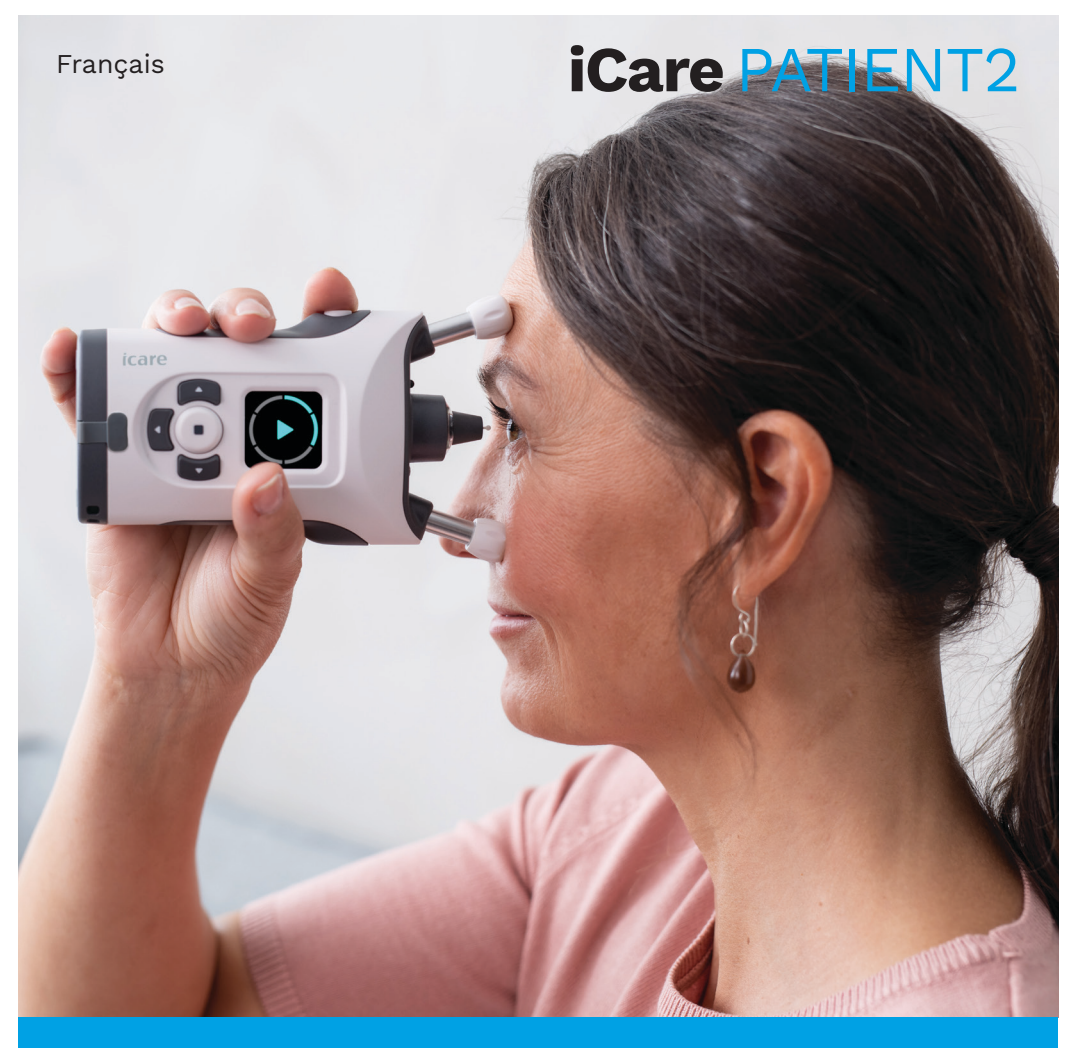

## iCare PATIENT2 Mode d'emploi pour iOS

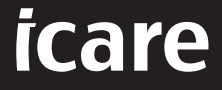

**Rx Only (U.S.)**

## **Copyrights**

Les informations contenues dans ce document sont susceptibles d'être modifiées sans notification préalable. En cas de conflit concernant un document traduit, la version en langue anglaise prévaut.

Cet appareil est conforme à : Réglementation sur les instruments médicaux (MDR) 2017/745

Ce mode d'emploi concerne le logiciel iCare PATIENT2 version 1.1.x, « x » étant une révision de maintenance sans conséquence pour le présent mode d'emploi.

Copyright © 2023 Icare Finland Oy. Tous droits réservés. iCare est une marque déposée d'Icare Finland Oy. Toutes les autres marques sont la propriété de leurs détenteurs respectifs. Fabriqué en Finlande.

Android est une marque ou une marque déposée de Google Inc. Google Play est une marque de Google LLC. App Store est une marque d'Apple Inc.

La marque et le logo Bluetooth® sont des marques déposées de Bluetooth SIG, Inc. et leur utilisation par Icare Finland Oy fait l'objet d'un accord de licence. Les autres marques et noms commerciaux appartiennent aux sociétés qui en sont respectivement détentrices.

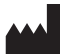

#### **Icare Finland Oy**

Äyritie 22 01510 Vantaa, Finlande Tél. +358 0 9775 1150

**www.icare-world.com**, **info@icare-world.com**

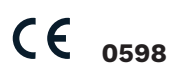

## Table des matières

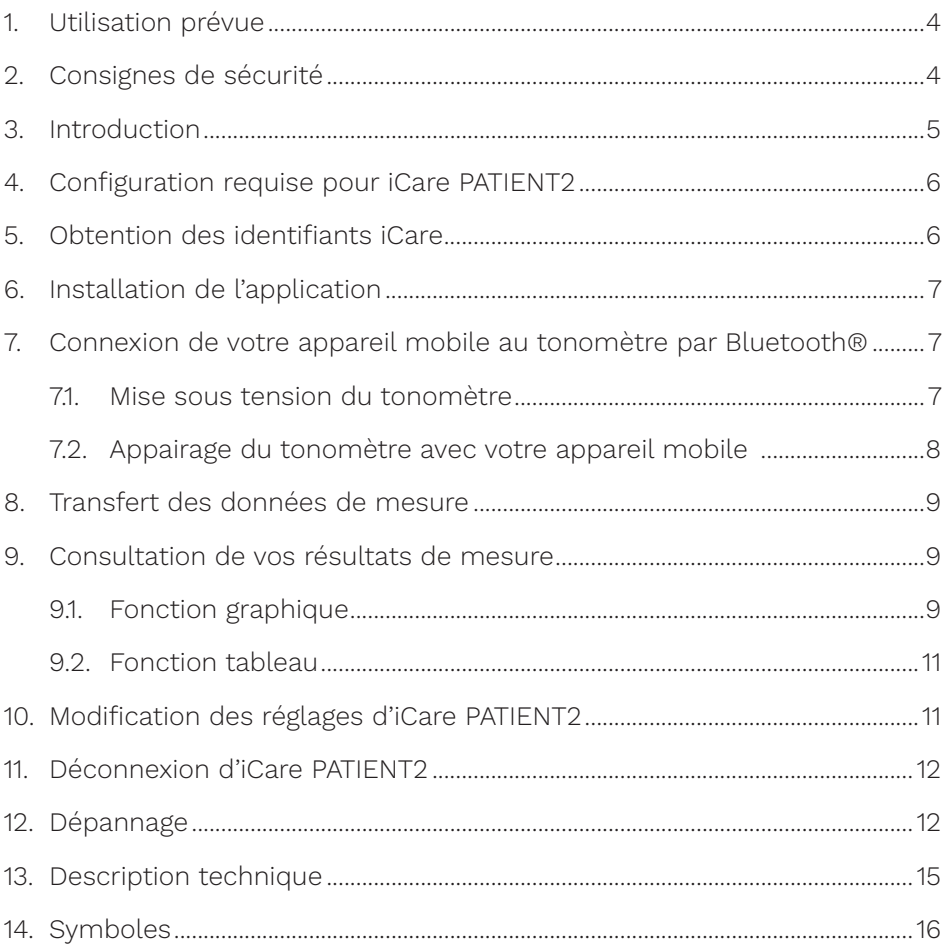

#### <span id="page-3-0"></span>**1. Utilisation prévue**

iCare PATIENT2 (TS05) est une application mobile destinée à transférer des données de mesure ophtalmique sur iCare CLINIC ou un système externe. Il permet également d'afficher des données de mesure ophtalmique et aide à la prise en charge du glaucome. Il est indiqué pour une utilisation par des professionnels de santé et des utilisateurs non professionnels.

#### **2. Consignes de sécurité**

**AVERTISSEMENT !** Vérifiez que l'appareil mobile sur lequel l'application iCare PATIENT2 est installée est réglé sur l'heure et la date correctes.

**AVERTISSEMENT !** Avant d'effectuer les mesures, mettez à jour l'horloge du tonomètre en fonction de votre fuseau horaire. Vous pouvez procéder manuellement depuis les réglages du tonomètre ou automatiquement en connectant le tonomètre à l'application iCare PATIENT2.

**PRÉCAUTIONS :** Signalez tout incident grave lié au tonomètre à votre autorité sanitaire compétente et au fabricant ou à son représentant.

## <span id="page-4-0"></span>**3. Introduction**

Le système logiciel iCare comprend les éléments suivants :

- le tonomètre iCare HOME2 pour mesurer la pression intraoculaire
- l'application mobile iCare PATIENT2, dans laquelle les patients et les professionnels de santé peuvent consulter les données de mesure ou les transférer et les stocker dans iCare CLINIC ou dans le service iCare CLOUD
- iCare CLINIC est un service logiciel basé sur navigateur dans lequel les professionnels de santé et les patients peuvent consulter les données de mesure

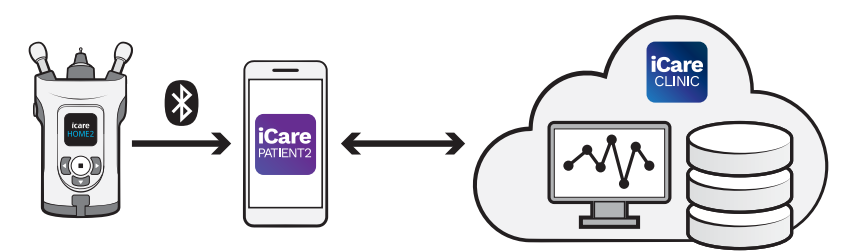

iCare CLOUD peut être utilisé pour enregistrer les résultats des mesures de la pression intraoculaire transférés depuis iCare HOME2 à l'aide d'iCare PATIENT2. Les patients peuvent stocker leurs données de mesure sur un compte privé du service iCare CLOUD si leur tonomètre n'est pas enregistré sur le compte iCare CLINIC d'un professionnel de santé.

Pour consulter les résultats de mesure avec l'application PATIENT2, vous devez vous connecter à l'aide de vos identifiants iCare. Pour savoir comment obtenir vos identifiants iCare, reportez-vous au chapitre [«5.](#page-5-1)  [Obtention des identifiants iCare»](#page-5-1).

Vos identifiants empêchent d'autres personnes d'accéder à vos résultats de mesure. L'application vous indique que vos identifiants ne sont pas valides si vous avez saisi un mot de passe ou une adresse e-mail incorrects ou si votre mot de passe a été piraté. Ne donnez jamais votre mot de passe à quiconque.

Si vous êtes un professionnel de santé, vous pouvez utiliser iCare PATIENT2 uniquement pour transférer les résultats de mesure de pression intraoculaire sur iCare CLINIC. iCare PATIENT2 n'affiche pas les résultats de mesure si vous avez un compte professionnel iCare CLINIC.

<span id="page-5-0"></span>iCare PATIENT2 est conçu pour être utilisé dans différentes conditions, à la maison et hors de la maison.

Les applications ne présentent aucun risque résiduel inacceptable ni aucun effet secondaire indésirable et n'ont aucune contre-indication.

Pour plus d'informations sur la façon d'utiliser l'appareil HOME2, reportezvous au mode d'emploi de l'iCare HOME2.

#### **4. Configuration requise pour iCare PATIENT2**

- iPhone ou iPad
- Système d'exploitation iOS 12 ou version ultérieure
- Connexion Internet

Pour vous assurer du bon fonctionnement de l'application iCare PATIENT2, veillez à toujours installer les dernières mises à jour logicielles disponibles pour votre appareil mobile et l'application iCare PATIENT2.

Les derniers correctifs de sécurité d'iCare PATIENT2 sont installés avec les mises à jour logicielles. Les mises à jour sont distribuées via Google Play store.

#### <span id="page-5-1"></span>**5. Obtention des identifiants iCare**

Pour consulter les résultats de mesure avec l'application iCare PATIENT2, vous devez vous connecter à l'aide de vos identifiants iCare. Si votre tonomètre iCare HOME2 est enregistré sur le compte CLINIC d'une clinique ou d'un hôpital, contactez la clinique ou l'hôpital pour obtenir vos identifiants.

**Remarque à l'attention des professionnels de santé :** Les identifiants du patient peuvent être créés dans iCare CLINIC sous l'onglet Patient profile (Profil patient) de la section User account (Compte utilisateur) en fournissant l'adresse e-mail du patient. Le patient recevra un e-mail d'invitation comprenant un lien pour créer un mot de passe.

Si votre tonomètre n'est pas enregistré sur le compte CLINIC d'une clinique ou d'un hôpital, vous devez enregistrer votre tonomètre sur iCare CLOUD pour pouvoir utiliser l'application iCare PATIENT2. Reportez-vous au <span id="page-6-0"></span>guide « Mise en route » fourni avec le tonomètre iCare HOME2 pour savoir comment enregistrer votre tonomètre. Vous obtiendrez vos identifiants iCare lors du processus d'enregistrement.

Si vous avez besoin d'aide, contactez votre professionnel de santé, le vendeur du tonomètre ou iCare.

**REMARQUE :** Les identifiants des utilisateurs professionnels d'iCare CLINIC (médecins, formateurs ou administrateurs) ne peuvent pas être utilisés pour se connecter à l'application PATIENT2. L'application PATIENT2 n'est utilisée que pour consulter les résultats d'un patient individuel à l'aide des identifiants CLINIC d'un patient individuel. Elle est également utilisée pour télécharger des données de mesure d'un ou plusieurs appareils iCare HOME2 sur iCare CLINIC, auquel cas il n'est pas nécessaire de se connecter à PATIENT2.

#### **6. Installation de l'application**

- 1. Ouvrez App Store sur votre appareil mobile.
- 2. Recherchez iCare PATIENT2.
- 3. Suivez les instructions d'installation qui s'affichent à l'écran.

#### **7. Connexion de votre appareil mobile au tonomètre par Bluetooth®**

#### 7.1. Mise sous tension du tonomètre

**REMARQUE :** La connexion Bluetooth n'est compatible qu'avec le tonomètre iCare HOME2.

**REMARQUE :** iCare HOME n'est compatible qu'avec les appareils mobiles Android.

Il est possible que la fonction Bluetooth soit déjà activée sur votre tonomètre. Vous pouvez vérifier le statut de la fonction Bluetooth de votre tonomètre et l'activer si nécessaire en suivant ces instructions.

1. Pour allumer le tonomètre, appuyez sur  $\bigodot$  jusqu'à ce que vous entendiez un bip.

- <span id="page-7-0"></span>2. Appuyez sur **in** jusqu'à ce que **SETTINGS (RÉGLAGES)** s'affiche sur l'écran du tonomètre et appuyez sur  $\left(\frac{1}{2}\right)$ .
- 3. Appuyez sur **p** jusqu'à ce que vous voyiez **BLUETOOTH**, puis appuyez  $sur$ .
- 4. Si la fonction Bluetooth est désactivée, appuyez sur  $\Gamma$  jusqu'à ce que vous voyiez **TURN ON (ALLUMER)**, puis appuyez sur  $\left( \cdot \right)$ .

#### 7.2. Appairage du tonomètre avec votre appareil mobile

- 1. Allez dans les réglages de votre appareil mobile et activez la fonction Bluetooth.
- 2. Ouvrez l'application iCare PATIENT2 et appuyez sur **START USING THE APP (COMMENCER À UTILISER L'APPLICATION)**.
- 3. Sélectionnez votre zone de résidence et l'emplacement où vos données de pression intraoculaire seront stockées.
- 4. Lisez les conditions générales d'utilisation et acceptez les conditions d'utilisation ainsi que le traitement de vos données personnelles en cochant les cases correspondantes.
- 5. Appuyez sur **CONTINUE (CONTINUER)**.
- 6. Appuyez sur **SCAN DEVICES (RECHERCHER DES APPAREILS)**. Si l'application demande l'autorisation d'utiliser la fonction Bluetooth, appuyez sur **OK**.
- 7. Sélectionnez le tonomètre adéquat dans la liste des tonomètres iCare HOME2 détectés. Vérifiez que le numéro de série du tonomètre affiché sur l'écran de l'appareil mobile correspond à celui indiqué au dos du tonomètre. Sur votre tonomètre, le numéro de série est marqué SN.

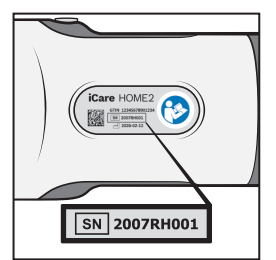

- 8. Appuyez sur **PAIR TONOMETER (APPAIRER LE TONOMÈTRE)**.
- 9. Lorsque la demande d'appairage Bluetooth s'affiche, saisissez le code PIN affiché sur l'écran du tonomètre et appuyez sur **Pair (Appairer)**.

<span id="page-8-0"></span>10. Lorsque le tonomètre a été appairé avec succès à votre appareil mobile, appuyez sur **CONTINUE (CONTINUER)** sur l'écran de PATIENT2.

Vous pouvez à présent appuyer sur **SYNC (SYNCHRONISER)** pour transférer les résultats de mesure du tonomètre sur iCare CLINIC ou iCare CLOUD, ou vous connecter à l'application iCare PATIENT2 pour consulter les résultats de vos mesures précédentes.

#### **8. Transfert des données de mesure**

- 1. Mettez le tonomètre sous tension.
- 2. Sur votre appareil mobile, ouvrez l'application iCare PATIENT2.
- 3. Appuyez sur **SYNC (SYNCHRONISER)** pour transférer vos mesures du tonomètre vers votre appareil mobile.
- 4. Si une fenêtre contextuelle vous demandant vos identifiants iCare s'ouvre, saisissez votre nom d'utilisateur et votre mot de passe ou le code de sécurité fourni par votre prestataire de soins de santé.

Le transfert des résultats de mesure peut prendre quelques minutes en fonction de la connexion réseau. Le message « [number of] measurements transferred » ([nombre de] mesures transférées) ou « no new measurements » (pas de nouvelles mesures) s'affiche lorsque le transfert des données est terminé.

Une fois stockés dans le cloud, les résultats de mesure sont supprimés de la mémoire du tonomètre.

#### **9. Consultation de vos résultats de mesure**

#### 9.1. Fonction graphique

- 1. Ouvrez l'application iCare PATIENT2 sur votre appareil mobile.
- 2. Si vous n'êtes pas encore connecté, appuyez sur **LOGIN (CONNEXION)** et saisissez vos identifiants iCare. Reportez-vous au chapitre [«5.](#page-5-1)  [Obtention des identifiants iCare»](#page-5-1) pour savoir comment obtenir vos identifiants.
- 3. Appuyez sur **MEASUREMENTS (MESURES)**.

Le graphique bleu indique les mesures de l'œil droit et le graphique orange, les mesures de l'œil gauche. Le graphique peut être affiché en mode portrait ou paysage.

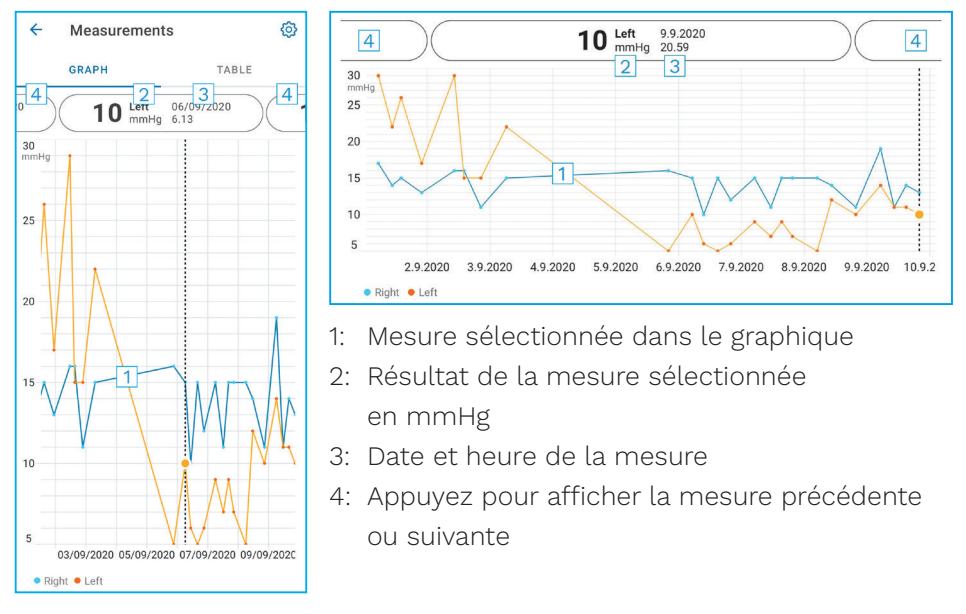

Pour faire défiler le graphique, faites glisser le doigt sur l'écran.

Pour effectuer un zoom avant et arrière sur le graphique, pincez sur l'écran tactile avec deux doigts et écartez-lez ou rapprochez-les horizontalement.

Pour consulter le résultat de chaque mesure, appuyez sur les points du graphique. Vous pouvez également faire glisser les résultats des mesures avec le doigt pour afficher le résultat suivant ou précédent.

Le symbole figurant à côté d'une mesure indique que celle-ci se trouve en dehors de l'échelle sélectionnée. Appuyez sur pour afficher le résultat de la mesure.

#### <span id="page-10-0"></span>9.2. Fonction tableau

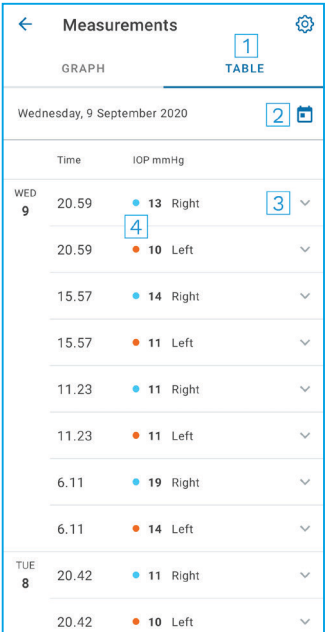

- 1: Appuyez sur **Table (Tableau)** pour afficher les mesures sous forme de liste
- 2: Sélectionnez une date dans le **int**
- 3: Appuyez sur voir voir la qualité de la mesure
- 4: Le point bleu indique la mesure de l'œil droit et le point orange, la mesure de l'œil gauche

Pour faire défiler la liste, faites glisser verticalement le doigt sur l'écran.

#### **10.Modification des réglages d'iCare PATIENT2**

Dans la page d'accueil, appuyez sur **=> Settings (Réglages)**.

Pour définir les valeurs qui s'affichent dans le graphique, appuyez sur **Max value in graph (Valeur maximale dans le graphique)** ou sur **Min value in graph (Valeur minimale dans le graphique)**, et sélectionnez la nouvelle valeur.

Si vous souhaitez utiliser un autre tonomètre avec l'application, appuyez sur **Change the tonometer (Changer de tonomètre)**. Vous serez automatiquement déconnecté de l'application.

## <span id="page-11-0"></span>**11. Déconnexion d'iCare PATIENT2**

Dans le cadre d'une utilisation quotidienne, vous n'avez pas besoin de vous déconnecter de l'application. Si vous craignez toutefois pour la confidentialité des données, déconnectez-vous de l'application afin d'empêcher d'autres personnes de voir les résultats de vos mesures.

Dans la page d'accueil, appuyez sur **> Settings (Réglages) > Logout (Déconnexion)**.

Lorsque vous êtes déconnecté, vous pouvez tout de même transférer des mesures depuis le tonomètre **vers iCare CLINIC ou iCare CLOUD**, mais vous ne pouvez pas les visualiser sur votre appareil mobile.

Si vous n'avez plus besoin d'utiliser l'application iCare PATIENT2, vous pouvez la désinstaller. Désinstaller l'application ne supprimera pas vos données de mesure de pression intraoculaire d'iCare CLINIC ou d'iCare CLOUD.

## **12.Dépannage**

**Conseil :** Pour accéder aux coordonnées, telles que les adresses e-mail d'iCare, appuyez sur  $\equiv$  > Info.

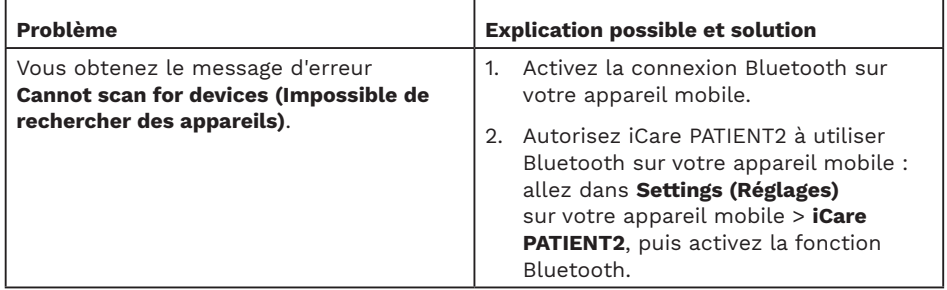

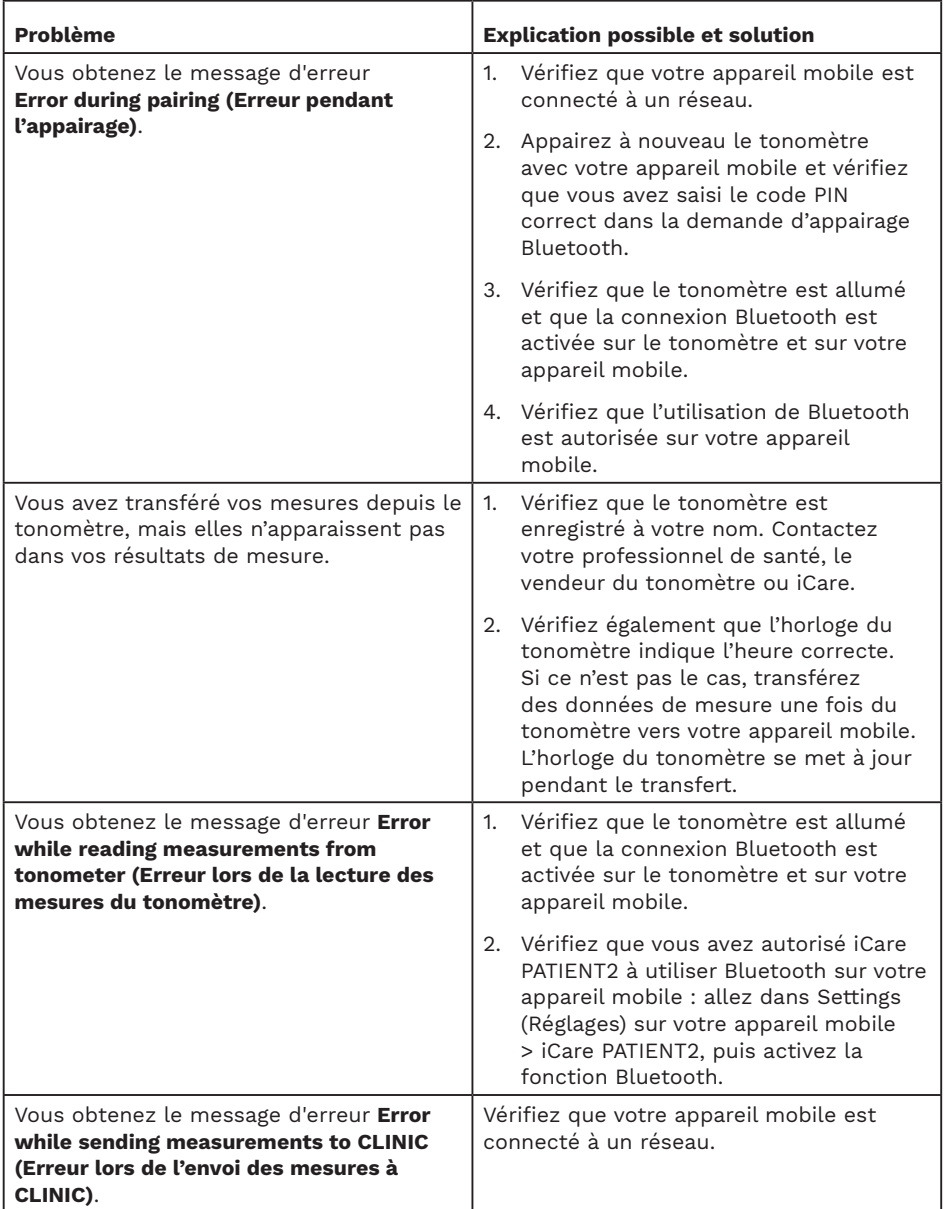

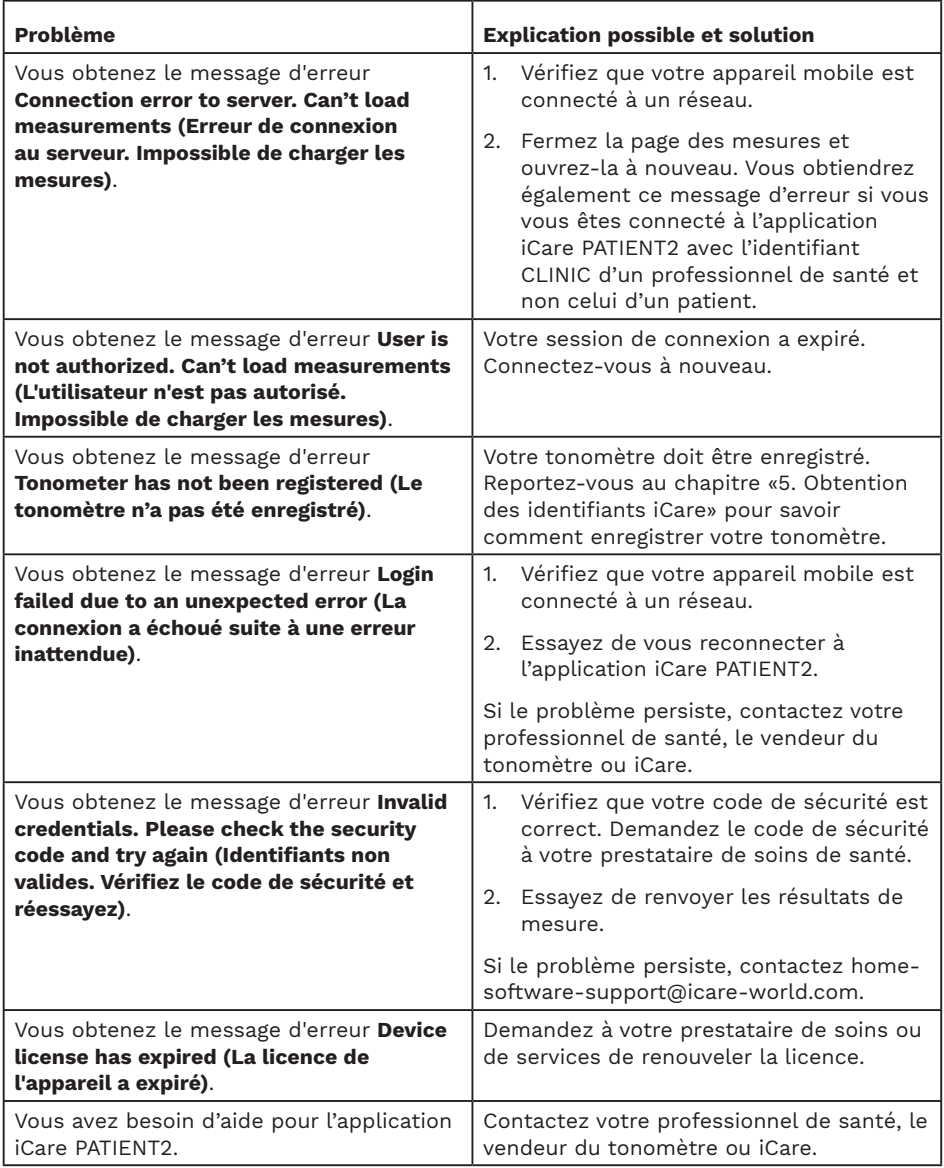

Si l'application iCare PATIENT2 ne fonctionne pas correctement ou si vous trouvez des erreurs dans ce mode d'emploi, contactez **info@icare-world. com** ou, si vous êtes aux États-Unis, **infoUSA@icare-world.com**.

#### <span id="page-14-0"></span>**13.Description technique**

Lorsque le tonomètre iCare HOME2 est connecté à un appareil mobile via Bluetooth, l'application iCare PATIENT2 lit les résultats de mesure de pression intraoculaire du tonomètre. L'application transfère et enregistre également les résultats dans la base de données iCare CLINIC ou iCare CLOUD, sur Internet, via la connexion de données de l'appareil mobile. L'application utilise également la connexion de données pour lire les résultats de mesure de la base de données, car ceux-ci sont stockés uniquement dans la base de données et non dans l'appareil mobile.

Ne connectez pas l'appareil mobile sur lequel l'application iCare PATIENT2 est installée au réseau informatique d'un professionnel de santé sur lequel des appareils ou logiciels médicaux de ce professionnel de santé sont connectés.

L'appareil mobile sur lequel l'application iCare PATIENT2 est installée peut utiliser toute connexion Internet permettant la communication HTTPS.

Si la connexion de données échoue, les résultats de mesure ne pourront pas être transférés du tonomètre iCare HOME2 vers la base de données iCare CLINIC et ne pourront pas être consultés.

Les résultats de mesure de la pression intraoculaire sont exprimés en millimètres de mercure (mmHg) avec une précision d'un millimètre de mercure. L'échelle disponible pour l'axe y est de 5 mmHg à 50 mmHg.

Le principal risque de cybersécurité affectant iCare PATIENT2 est lié à la protection de votre appareil mobile contre les logiciels malveillants et les virus. Assurez-vous que la protection contre les virus et les logiciels malveillants est à jour sur votre appareil mobile.

## <span id="page-15-0"></span>**14.Symboles**

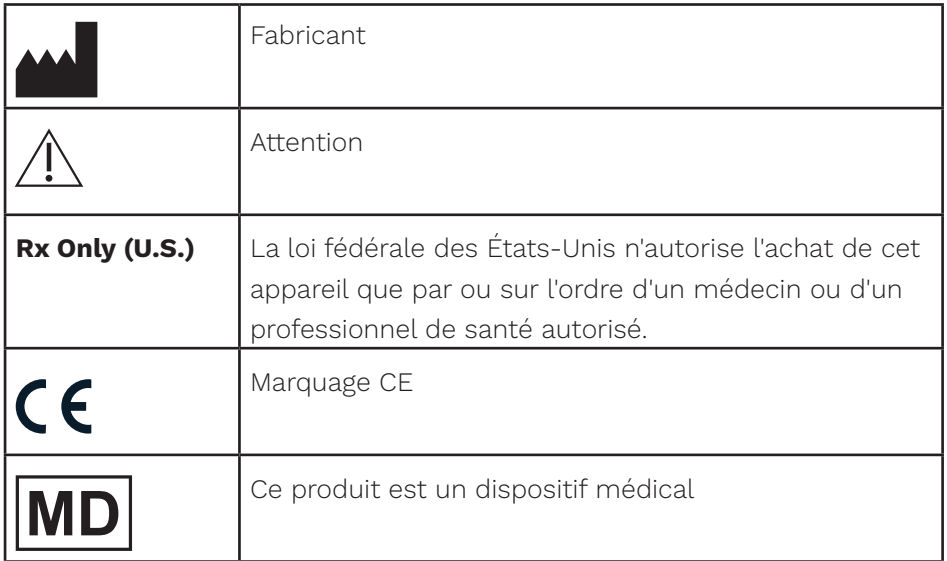

#### **Manual Icare Finland Oy**

Äyritie 22 01510 Vantaa, Finlande Tél. +358 0 9775 1150 info@icare-world.com

www.icare-world.com

#### Icare USA, Inc.

4700 Falls of Neuse Rd. Ste 245 Raleigh, NC. 27609 Tél. +1 888.422.7313 Fax +1 877.477.5485 infoUSA@icare-world.com

# icare

iCare est une marque déposée d'Icare Finland Oy. Centervue S.p.A., Icare Finland Oy et Icare USA Inc. font partie du groupe Revenio<br>et représentent la marque iCare. Certains produits, services ou offres référencés dans cet proposés sur tous les marchés. De plus, l'étiquetage et les instructions approuvés peuvent varier d'un pays à l'autre. Les carac-<br>téristiques des produits peuvent faire l'objet de modifications en termes de conception et d développements techniques continus.